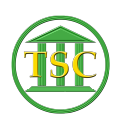

[Knowledgebase](https://itsupport.vtcourts.gov/kb) > [Older Knowledgebase Items](https://itsupport.vtcourts.gov/kb/older-knowledgebase-items) > [Change payee info in bail screens](https://itsupport.vtcourts.gov/kb/articles/change-payee-info-in-bail-screens)

Change payee info in bail screens Chris Ilstrup - 2020-08-07 - [Older Knowledgebase Items](https://itsupport.vtcourts.gov/kb/older-knowledgebase-items)

Problem: Court entered wrong payed by or payed to person.

Solution: Change the entity

Example:

In the screenshot below, the court chose Bennington District (1) as the payed by/payed to entity. It should have been Linda Mitchell (2)

 $\pmb{\times}$ 

Solution:

Get the correct entity ID #

Go into entity table (14) and find the records you need to work with. The clerk can get this for you.

in this case you can F2 into Linda Mitchell 9/13/2017 record (2 on the above screenshot) and see this to get her entity ID:

 $\pmb{\times}$ 

Then open the 'bad' entity and replace the Poster number in that with the correct Poster Number:

F9 to save

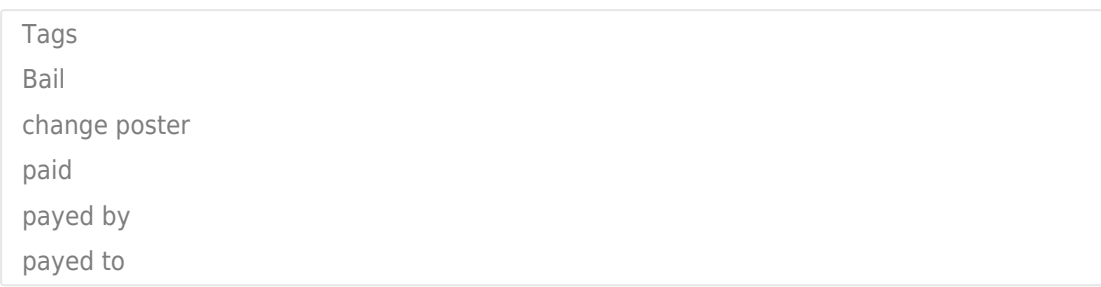